**ಕೃಷಿ ಮಾರಾಟ ಇಲಾಖೆ Department of Agricultural Marketing ರೈತ**-**ಗ್ರಾ ಹಕರ ಮಾರುಕಟ್ಟೆ ಸ್ಥಾ ಪನೆ Establishment Of Farmer-Consumer Market**

Step 1: Enter the login details

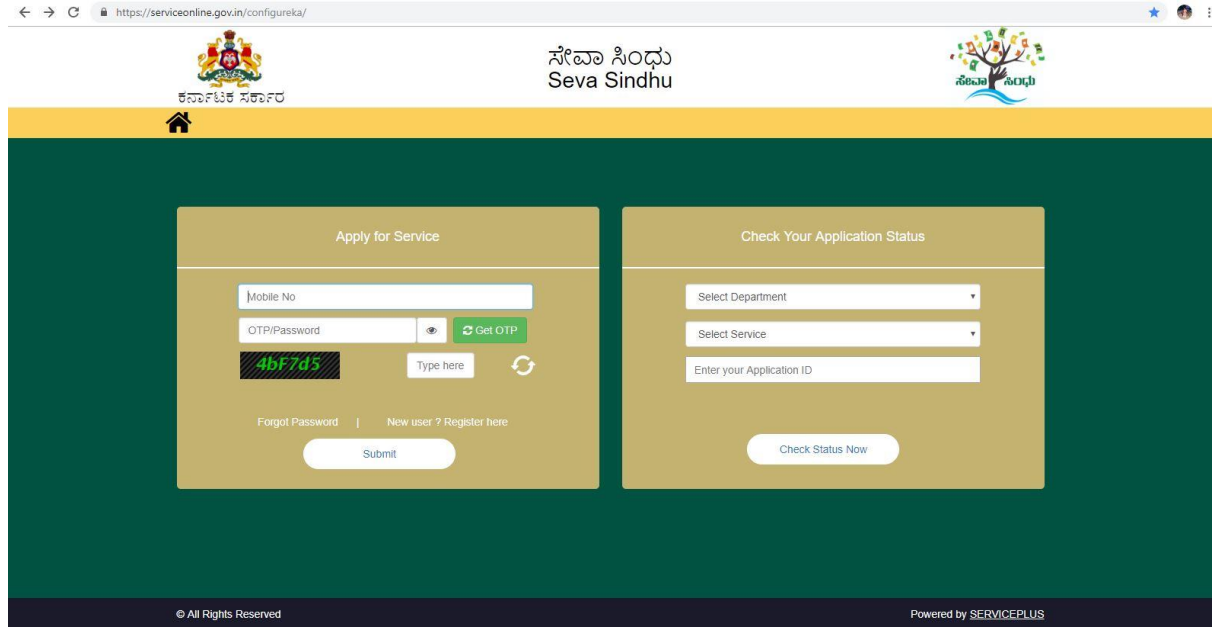

#### Step 2 : Citizen Login will be displayed

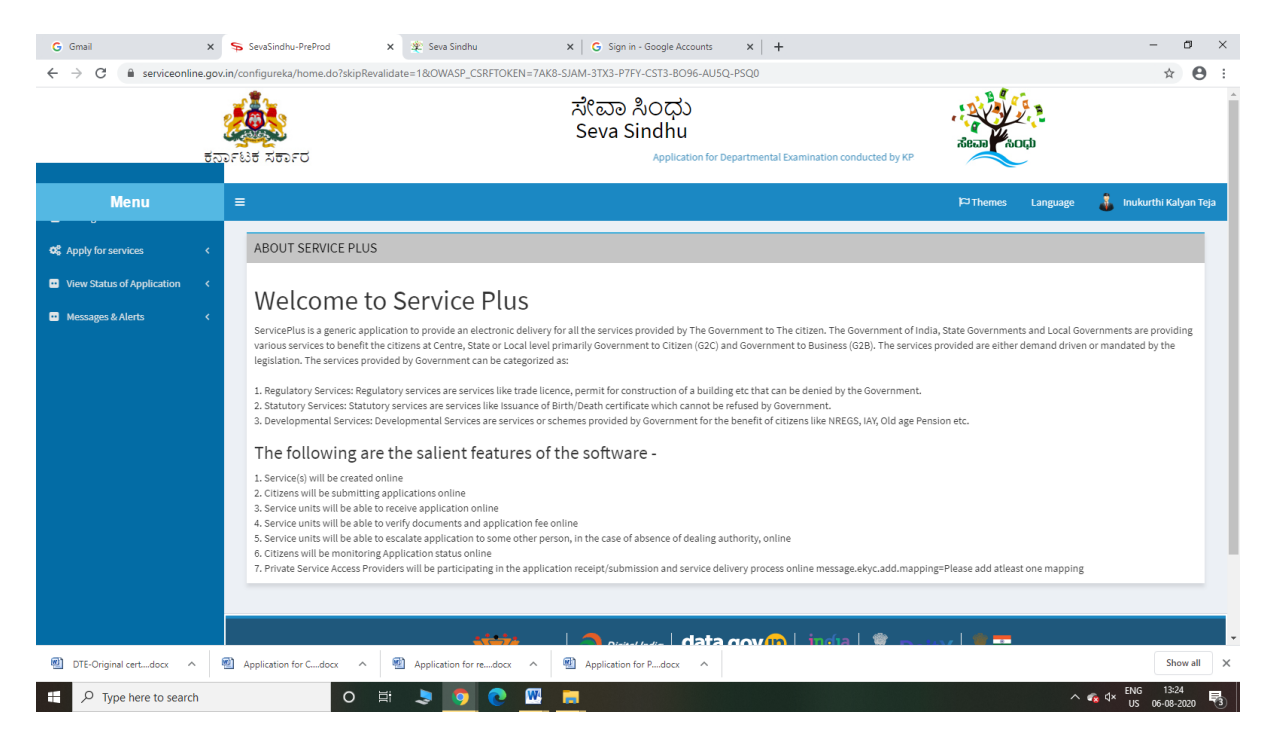

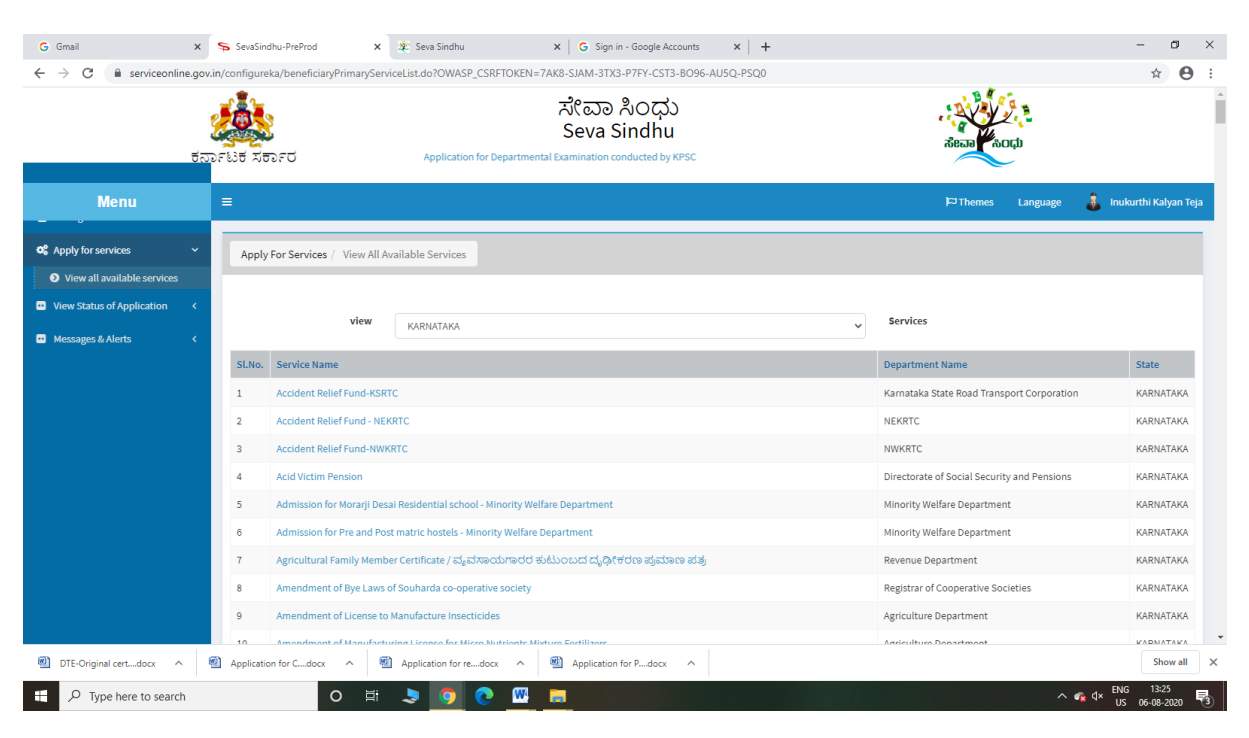

#### Step 3 : Search the required service and click to open

#### Step 4 : Fill the Applicant Details & Photocopies details

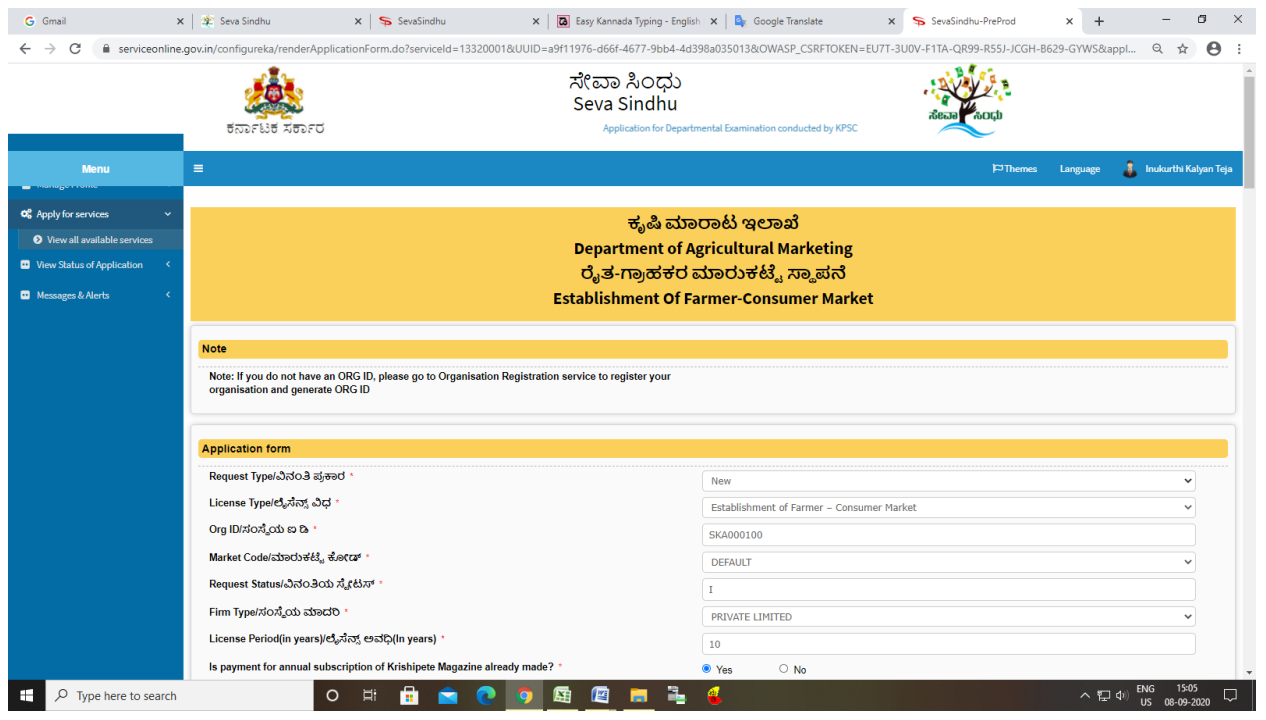

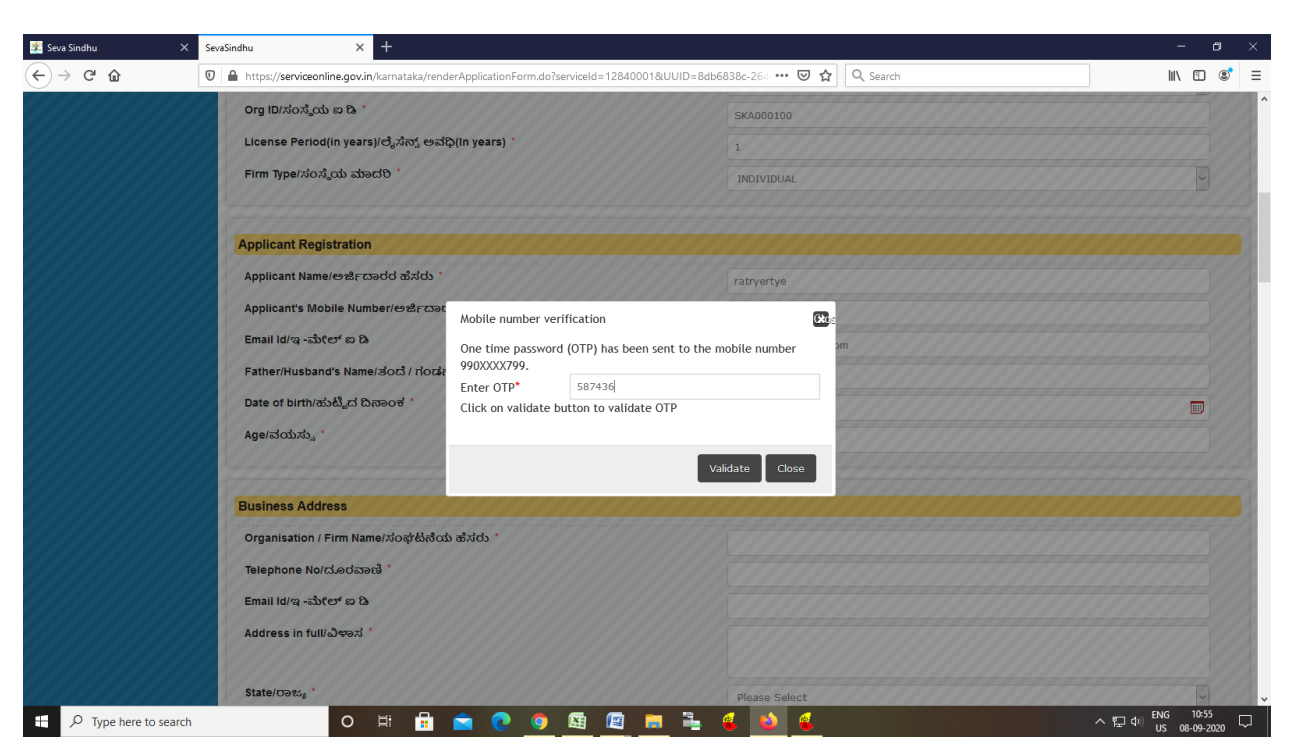

Step 5 : Enter the OTP and verify mobile Number and Validate

#### Step 6 : Click on I agree checkbox and fill the Captcha Code as given & Submit

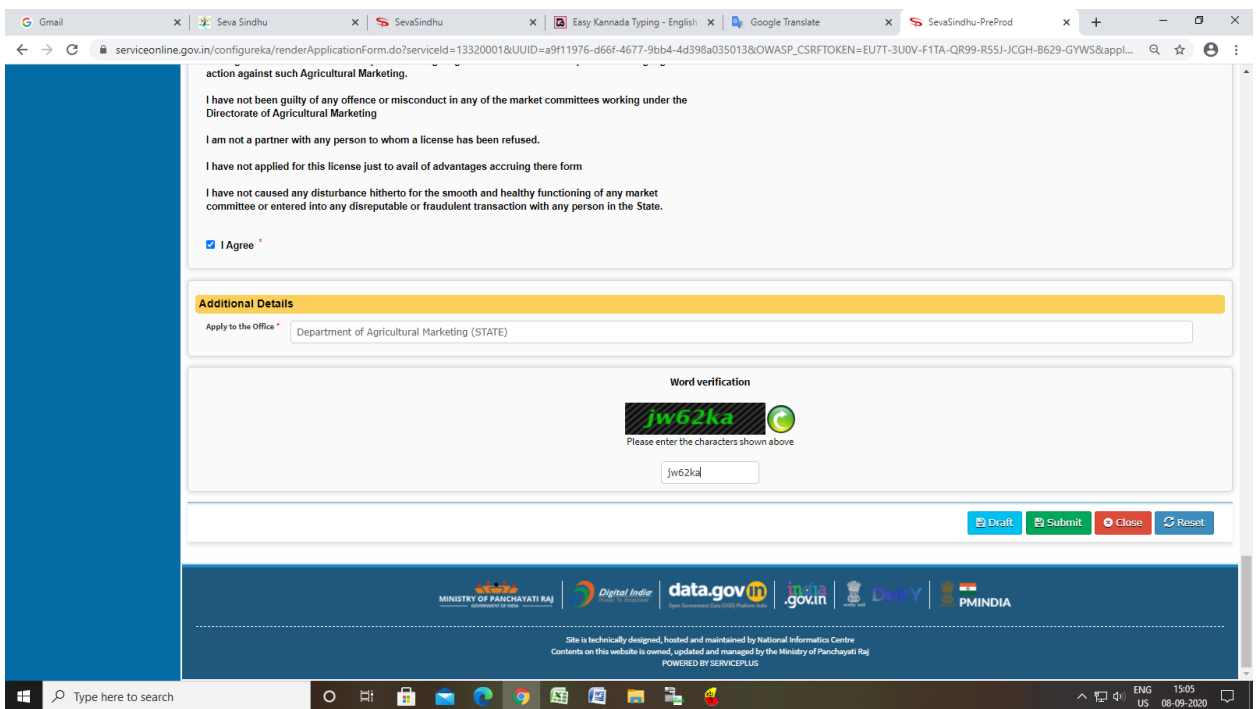

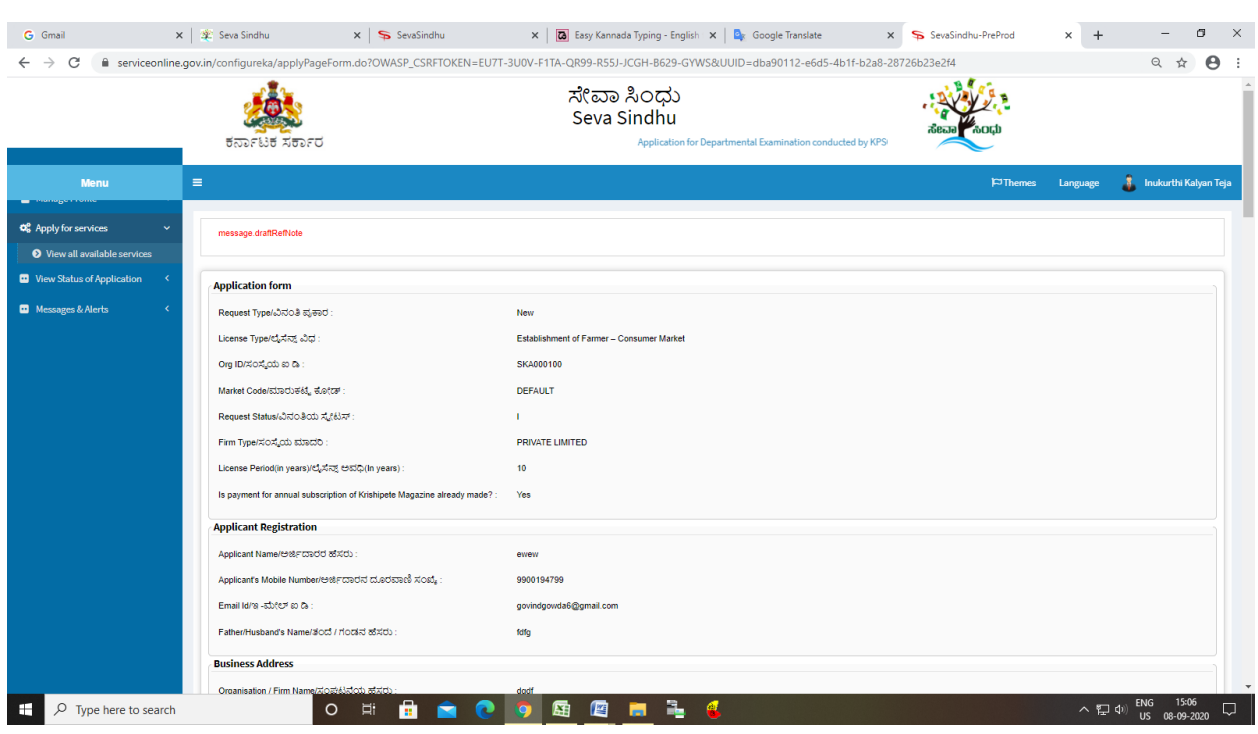

# Step 7: A fully filled form will be generated for user verification

## Step 8 : Click on Attach Annexure

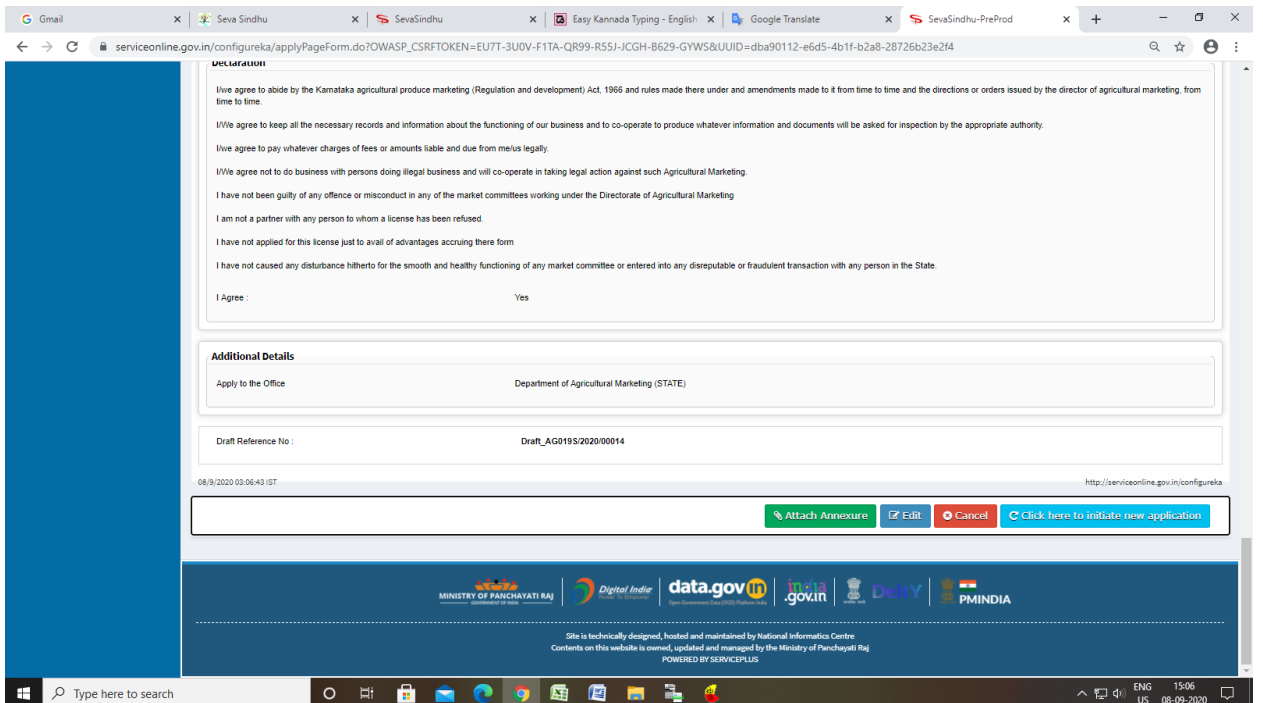

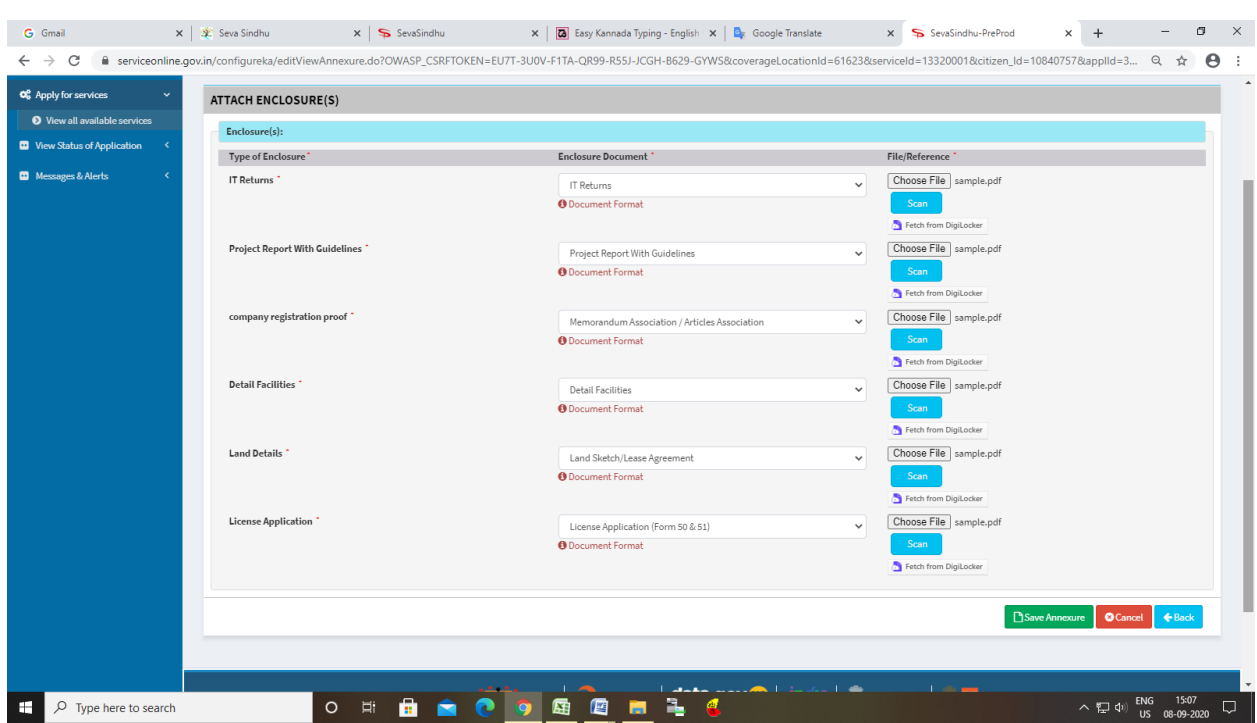

## Step 9: Attach the annexures and save them

## Step 10: Saved annexures will be displayed

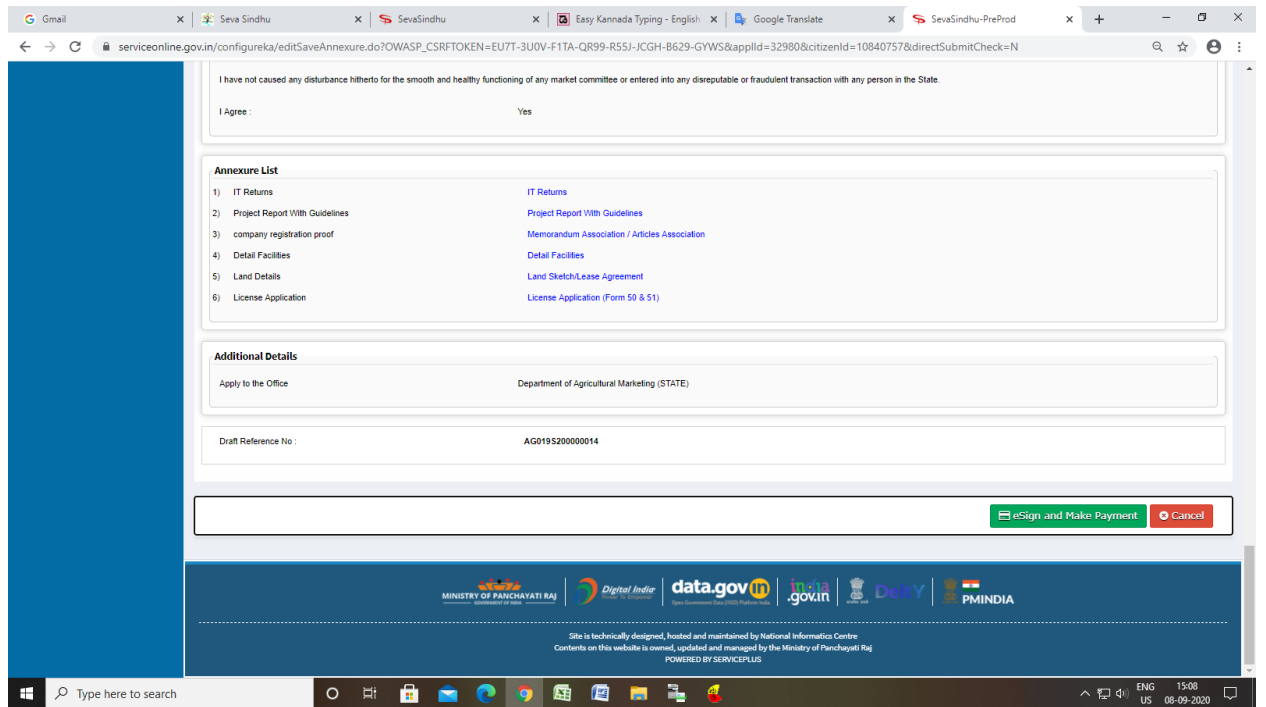

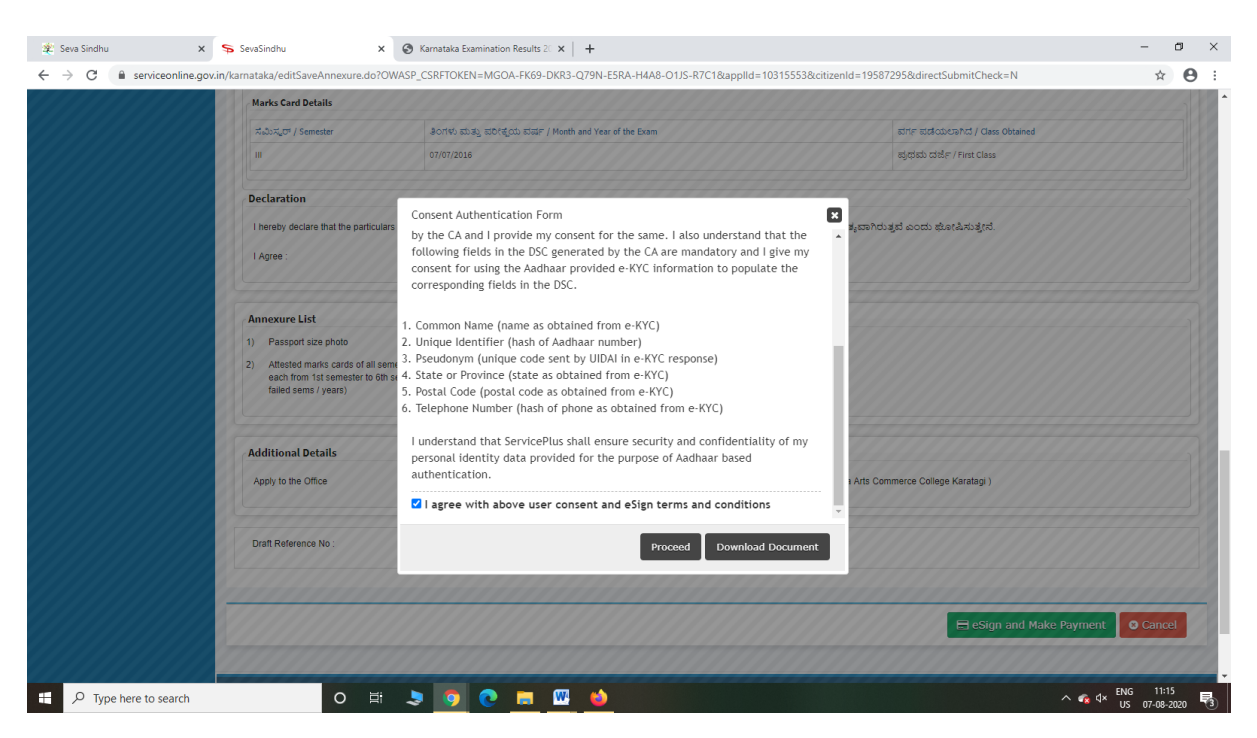

Step 12: eSign page will be displayed. Fill Aadhar number to get OTP and proceed to payment

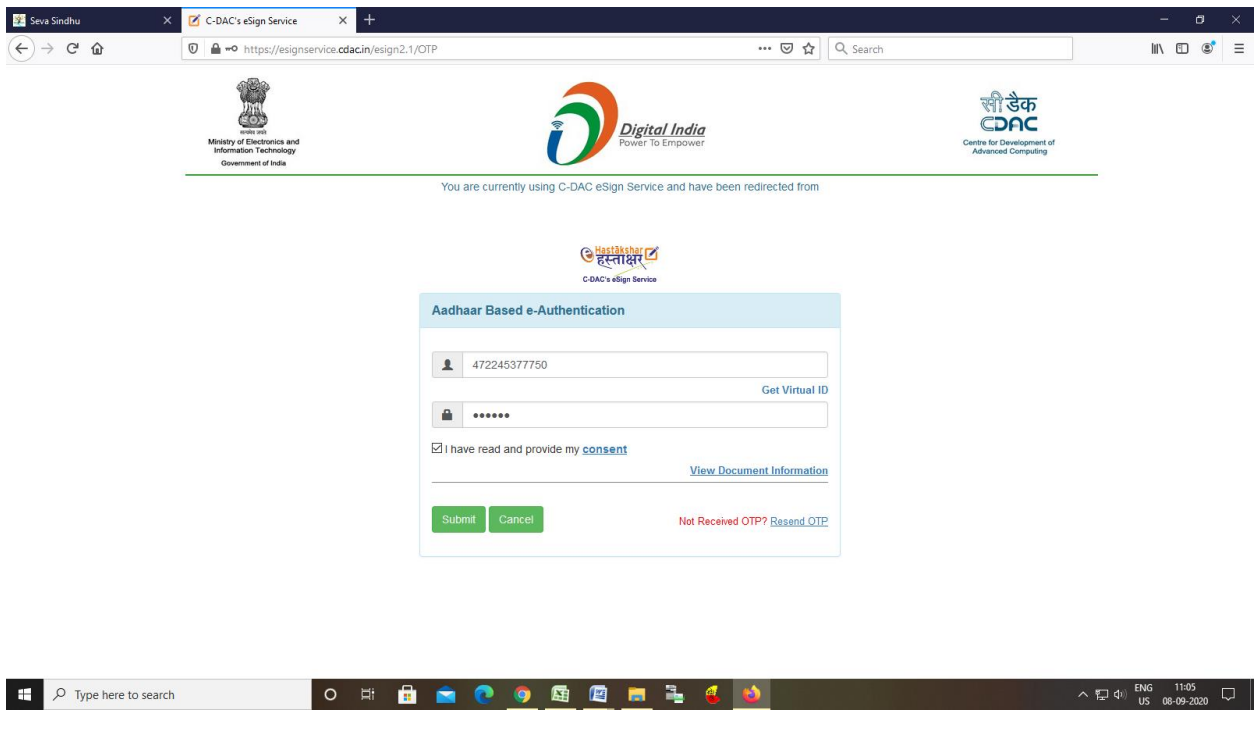

#### Step 11 : Click on e-Sign and proceed

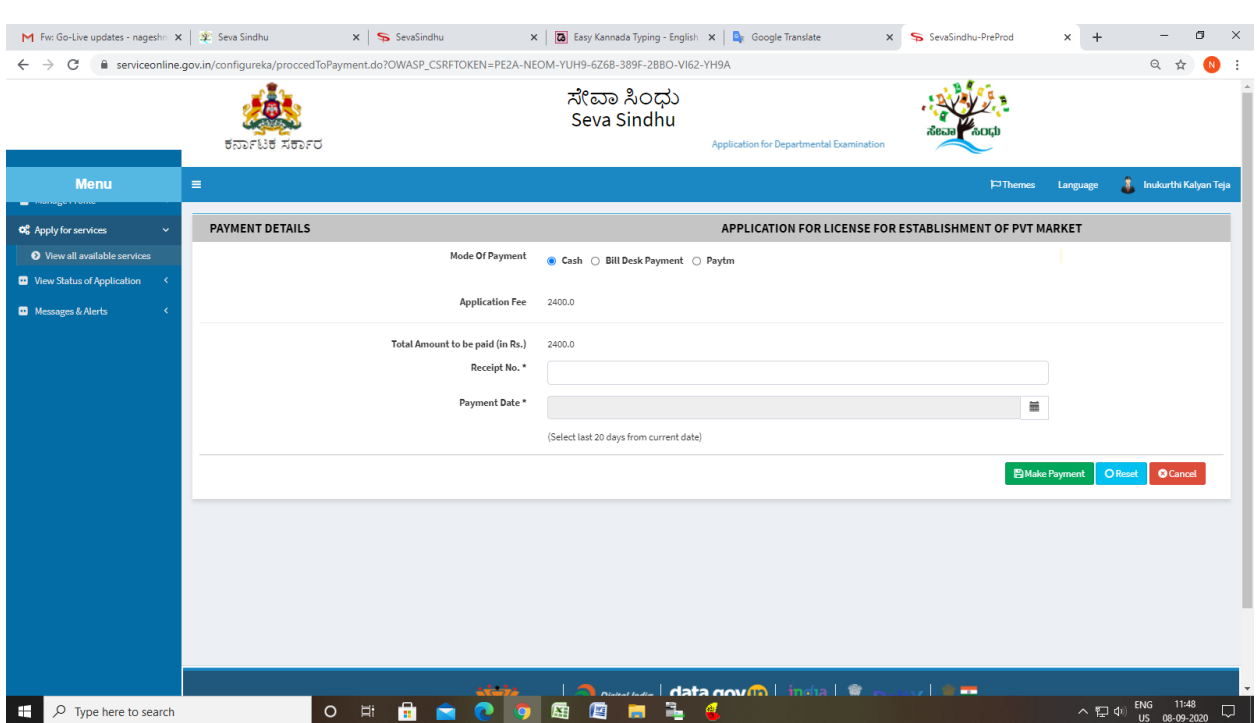

# Step 13: Click on Make Payment and proceed

### Step 14: After Payment is Successful, acknowledgement will be generated

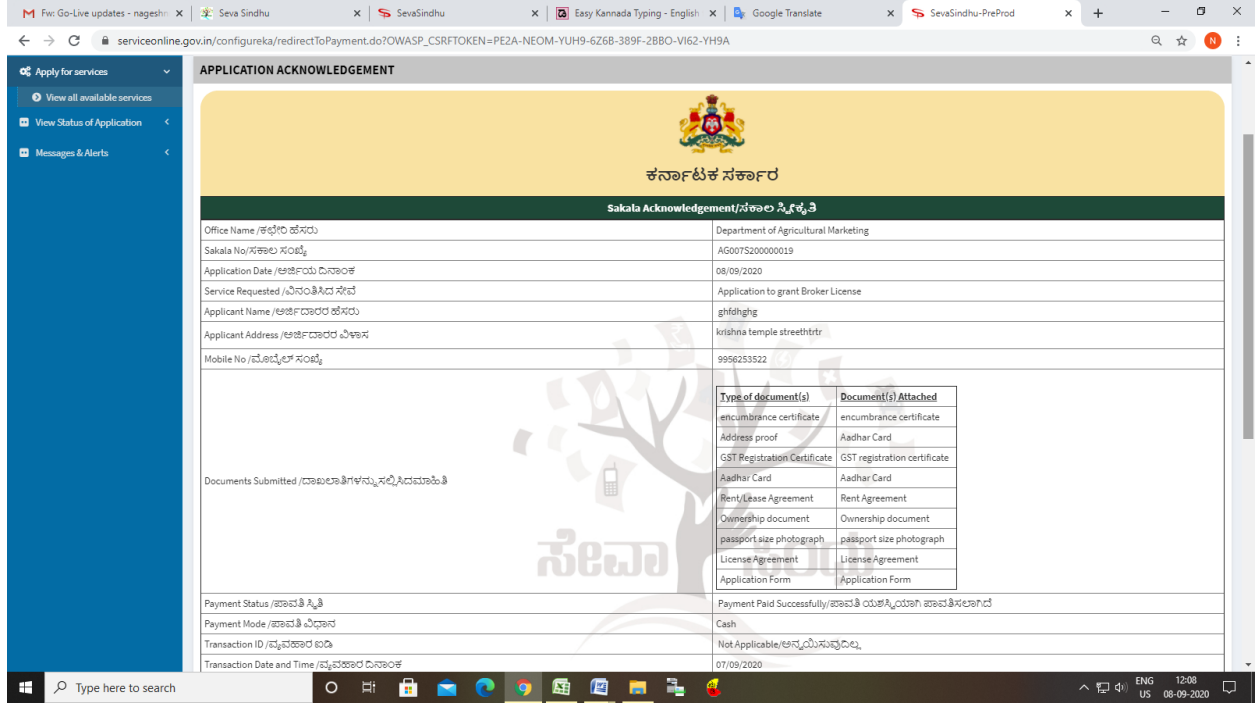